# **5.2 Job sheets**

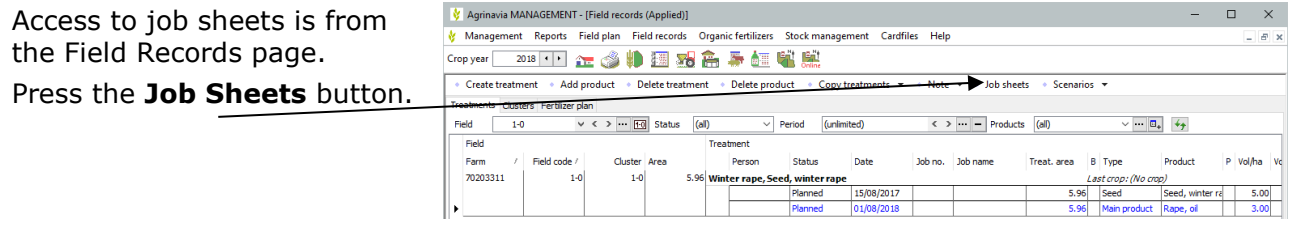

### *Create a Job Sheet*

Job sheets can be **Created** with button within jobsheets

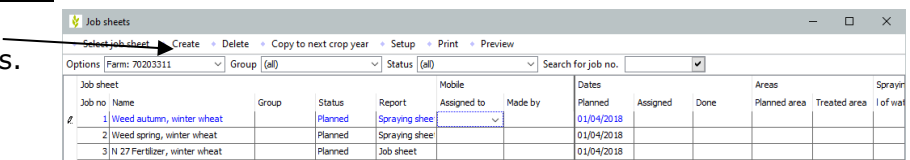

### **Job Sheet Information**

Fill in the information on the job sheet.

Fill in the **Name** field with a descriptive text and enter the name of a group or choose one of the existing groups in the **Group** box.

In the **Print** box you must indicate whether the job sheet is a **Spraying Sheet** (with mixing information for plant protection) or a regular job sheet.

All other information is filled in as appropriate.

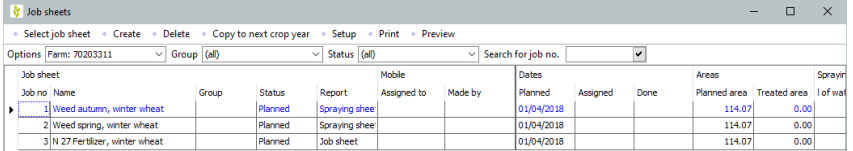

Hint: Try to decide for some kind of logic for your job names so its easy to recognize and distinguish from other jobs.

#### *Associate job sheets with treatments*

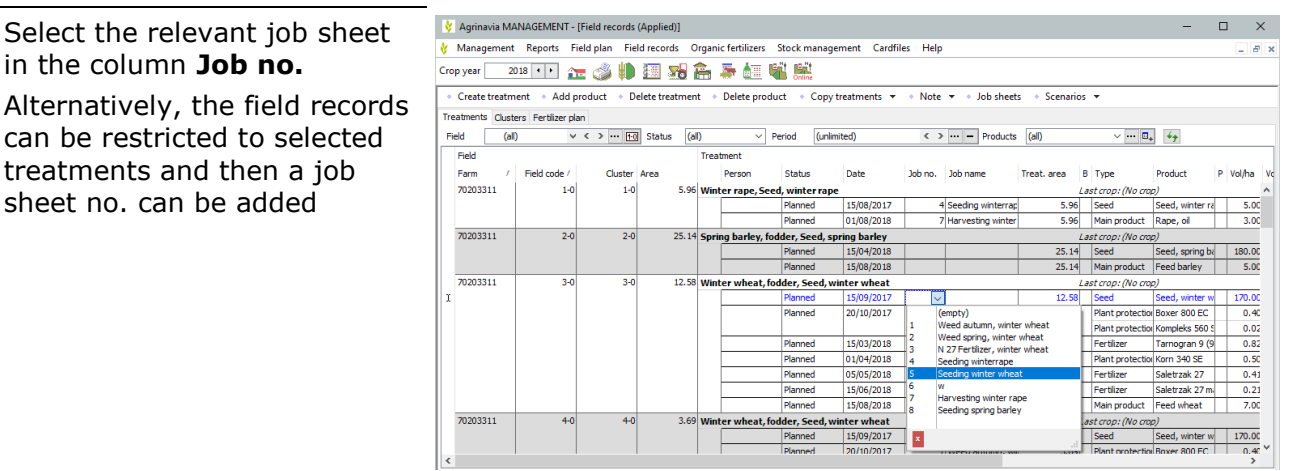

### *Create a Job Sheet from field records*

You can also create job sheets in Agrinavia directly from field records, by starting to enter Job name. This will automatically create

a new job number with the new Job name.

When beginning to enter name it automatically shows previous job names to same crop groups, in case a job already was created earlier.

This also is a fast access to add other treatments to same job.

If nothing entered its working as a regular dropdown list showing all jobs created.

When created from Field records, Group is associated automatically with crop Job was created within, but you still need to choose between report type.

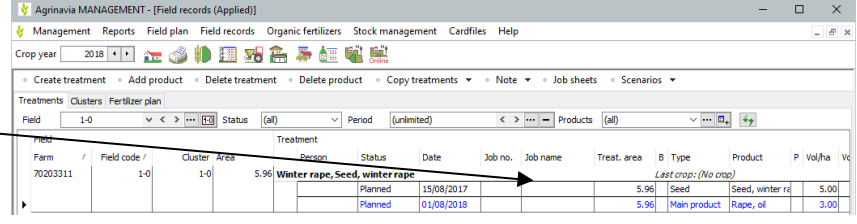

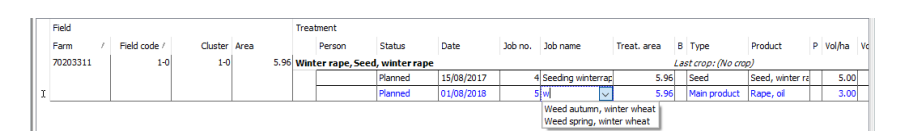

Hint: Try to decide for some kind of logic for your job names, so you don't create doublets by mistake. It will make absolutely no sense creating 5 jobs with the name "Spraying" and you wouldn't be able to distinguish between the jobs.

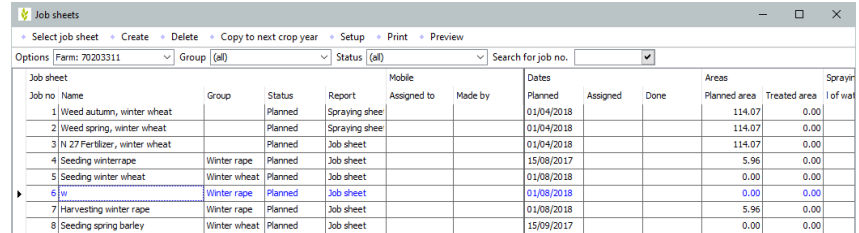

### Agrinav **FIELD Introduction to Agrinavia MANAGEMENT**

## *Print job sheets (standard)*

Select one or several job sheets to be printed and press the **Print** button to print the job sheet on the printer.

Alternatively, click the arrow next to the button and select **Print preview**.

The spraying sheet for each field includes a calculation of how much product is to be applied for a full tank, and how many tanks are needed for the treatment in question.

You can also make a note of consumed volumes.

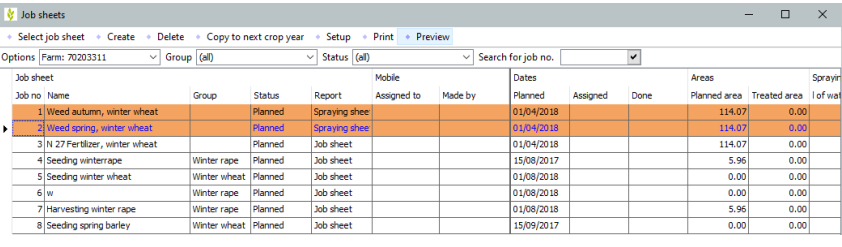

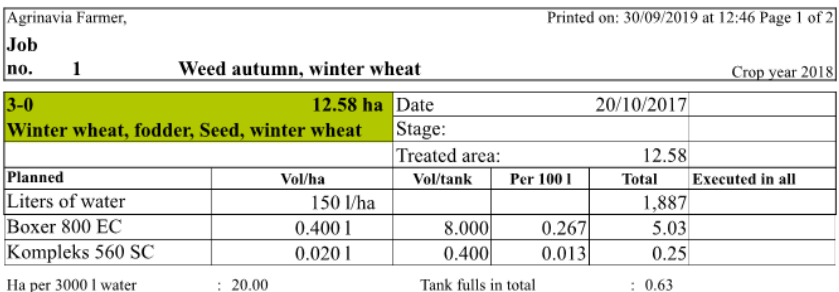

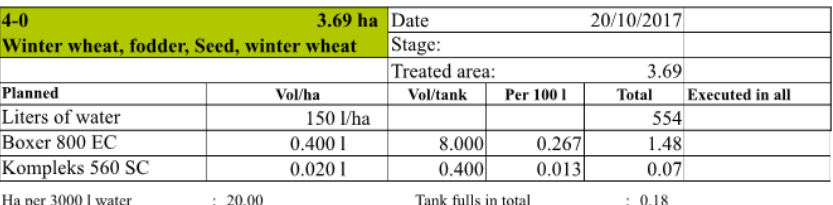

At the bottom of the print you can note the total volume of consumed product for each product.

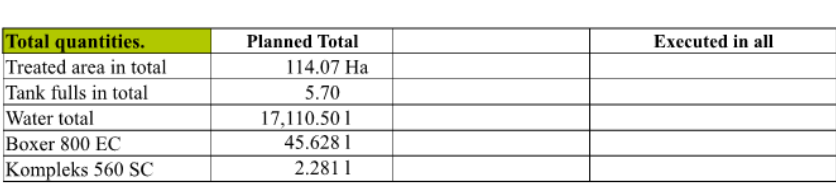

# *Print job sheets (clusters)*

When using clusters, prints are sorted in clusters, but within every cluster field code is shown beneath.

You can still make a note of consumed volumes pr. field as shown if you tag "*Show field table in clusters*" in "*Note Groups on report*" before print.

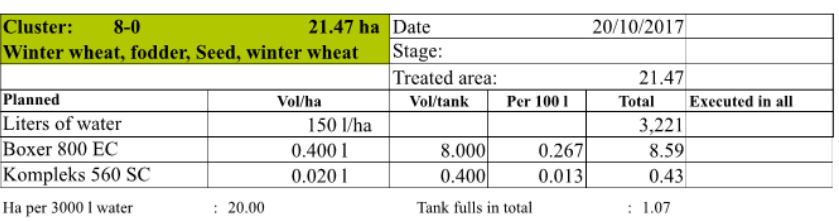

#### Fields for treatment:

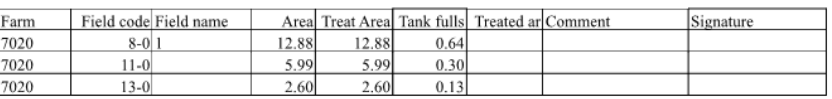

#### Agrinavia **FIELD Introduction to Agrinavia MANAGEMENT**

#### *Assign to Mobile user*

Choose Person you want to assign job to.

When assigned the Person will be able to see this job directly on mobile device.

Status of job will change from "*Planned*" to "*Assigned*" and date of assignment will be set in column by same name.

It's not possible to add new treatment to assigned jobs.

You can either change status back to "Planned" or choose to create a new job.

When a user finish a job on mobile, user name will appear under "*Made by*" and finish date will show under "*Done*".

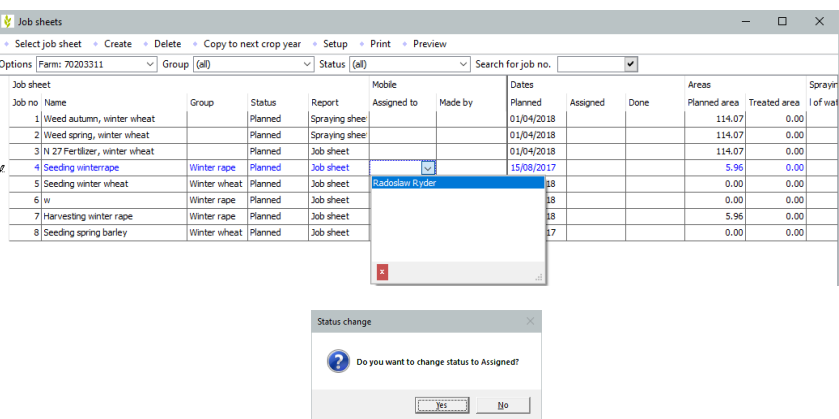